# **IPhone**

### **Contents**

- 1 The Swivel iPhone App Overview
- 2 Requirements
- 3 Versions
- ♦ 3.1 Which version do I need?
- 4 Swivel Configuration ♦ 4.1 Configuring Mobile Client user access on the Swivel virtual or hardware appliance
	- ♦ 4.2 Configuring the Swivel Authentication
	- 4.3 Mobile Provisioning ♦
- ◊ 4.3.1 Mobile Client Policies 5 iPhone Installation and Configuration
	-
	- ♦ 5.1 Download compatible with Swivel 3.8 to 3.9
		- 5.2 Configuring the app ◆ 5.2 Configuring the app<br>
		♦ 5.2.1 Get Server Settings
		- ♦ 5.3 Mobile Provision Code
		- ♦ 5.4 Downloading Security Strings
		- ◆ 5.5 Options
		- ♦ 5.6 Authenticating with app and PINsafe
	- ♦ 5.7 Updating Keys
- 6 Troubleshooting
	- ♦ 6.1 Error Messages
- 7 Tested Mobile Phones • 8 Known Issues and Limitations
- 9 Legacy

# **The Swivel iPhone App Overview**

This document covers the Swivel iPhone Client version 1, for Swivel versions up to 3.9.x. For Swivel version 3.10 onwards see IPhone 2.0

Swivel Secure now offers a iPhone and iPad client for use with the Swivel platform. This article explains how to download, configure and use this client. For other phones see Mobile Phone Client.

# **Requirements**

iPhone, 3, 4, 4S, 5, 5C and 5S

The Swivel virtual or hardware appliance must be reachable from the mobile phone to receive security strings

The index is required to be entered as nn on the end eaxample: 292401, Swivel versions earlier than 3.10 require ,nn example: 2924,01 otherwise it will see it as a dual channel authentication.

Virtual or hardware appliances using Swivel 3.8 may require an upgrade on their proxy to provision a mobile device, see Appliance Proxy Server Upgrade

# **Versions**

version 1.6 released 10 December 2013

- Navigate back and forward through security strings
- URL provisioning

### **Which version do I need?**

Fro Swivel version 3.10 or higher see IPhone 2.0

**Swivel** version 1.6, 10th December 2013. For Swivel version 3.8 to 3.9, iOS 5.0 or later

**PINsafe 1.1** (version 1.3) 5th June 2013, For Swivel version 3.8 to 3.9, iOS 3.0 to iOS 7

**PINsafe iClient** version 1.0, 02 June 2010, For Swivel versions up to and including 3.7, iOS 3.0 or later

# **Swivel Configuration**

### **Configuring Mobile Client user access on the Swivel virtual or hardware appliance**

To allow a user to authenticate using a One Time Code from a mobile app, the user must have Mobile app authentication enabled. To do this on the Swivel Administration console ensure that the group they are part of has access to the Mobile Client under Repository Groups.

### **Configuring the Swivel Authentication**

Swivel can authenticate users using the mobile client to authenticate by RADIUS or Agent-XML authentication

- For RADIUS authentication see RADIUS Configuration Note: The access device must be configured to use PAP for authentication.
- For Agent-XML authentication see XML Authentication Configuration

**Allow user to browse strings:** Options Yes/No, Default No. Version 3.9.6 onwards. This option allows the Mobile Phone App user to browse through the security strings. Availability to this feature is server controlled.

#### **Mobile Provisioning**

Swivel 3.8 and higher requires each mobile phone to be provisioned so it can be uniquely identified. Ensure that all Mobile Client users have suitable Transports configured to receive their Provision Code. To provision the mobile client select the user and click Re-provision. Earlier versions of Swivel do not need to use a Mobile Provision Code. See Mobile Provision Code.

#### **Mobile Client Policies**

For the Server based policies see Mobile Client Policies

## **iPhone Installation and Configuration**

The Swivel iPhone iClient is available from the Apple App Store. You can click the icon below to open the App within iTunes, or follow the instructions in this article to navigate to the App within the App Store.

#### **Download compatible with Swivel 3.8 to 3.9**

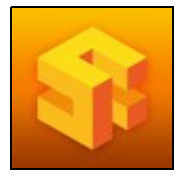

#### **Configuring the app**

When you launch the app you will see the Configuration option on the main screen.

#### **Get Server Settings**

If a SSD server is being used, then select **Get Server Settings** and enter the Server ID, otherwise the settings can be manually entered with information from the Swivel System administrator.

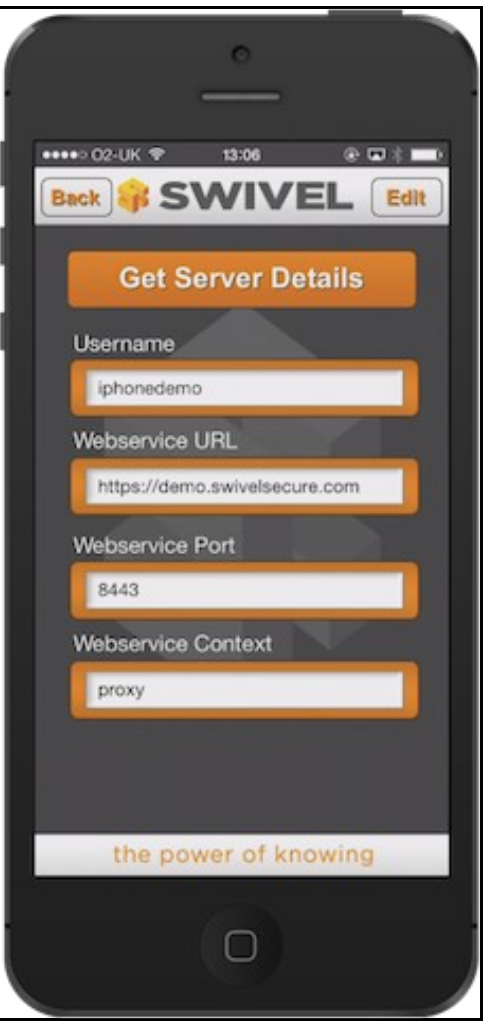

The settings are

- 1. User Your username that you use when you authenticate via Swivel
- 
- 2. Webservice URL The URL from where the client can download security strings (or keys)<br>3. Webservice Port The port number used by the web service. For an virtual or hardware appliance this is **8443**, for a software only i Software Only Installation Webservice Context The context used by the web service. For a virtual or hardware appliance this is **proxy**, for a software install this is 4.
- usually **pinsafe**

Once you have entered the settings you can select Done.

### **Mobile Provision Code**

Swivel versions 3.8 and higher require each Mobile device to be Provisioned with a Code sent from the Swivel server. To provision a phone see Mobile Provision Code.

#### **Downloading Security Strings**

From the main menu where you can test the settings by Selecting the Update Keys option. This will attempt to retrieve Security Strings from the Swivel server.

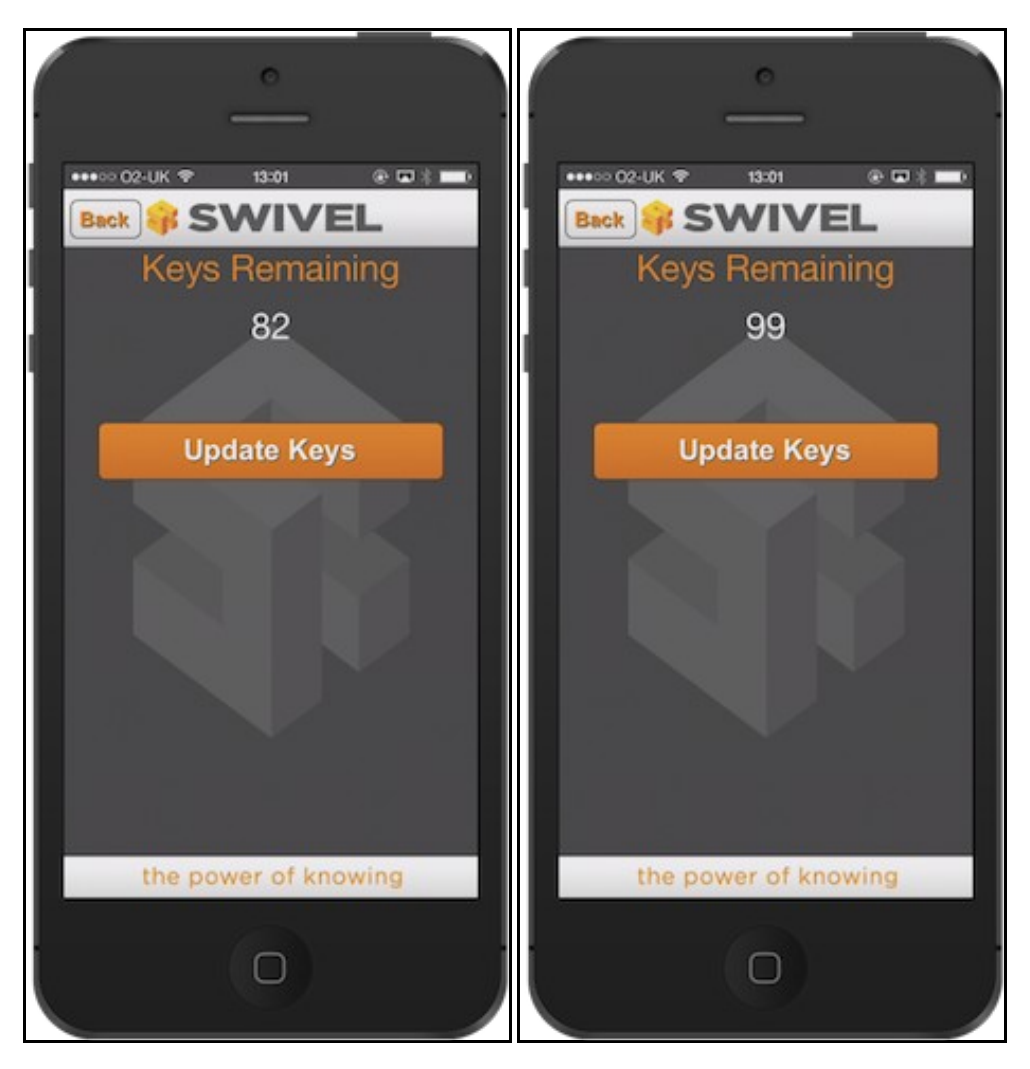

If there are any problems and error message will be displayed

You can confirm that keys have been downloaded by checking the server logs

The Swivel server will display the following log message **Security strings fetched for user: username**

### **Options**

The following options are available:

**Auto extract OTC**, **Prompt for PIN Number to auto-extract OTC**, Options, enable/disable. This option may be turned off on the Swivel server. When enabled ths allows the user to enter their PIN number and a One Time Code will be displayed. Note that there is no error checking of the PIN, so if an incorrect PIN is entered an incorrect One Time Code will be displayed.

Allow String Browsing, This is a Swivel server controlled option, which if enabled will allow the user to browse through security strings on the mobile app.

### **Authenticating with app and PINsafe**

To use the Swivel iPhone app to authenticate is very simple.

- 1. Open the app on your iPhone
- 2. Select Authenticate
- 3. The client will show a security string with a row of placeholders 1234567890 above it.
- 4. Use your PIN to extract your one-time code, eg if your PIN is 2468 take the 2nd 4th 6th and 8th characters of the Security String, 1870 in the example.
- 5. Enter the OTC into the authentication dialogue, including the ',' and the following 2 digits. e.g. 1870,02

If you need to authenticate again you can select the 'Next' button and a new string will be displayed

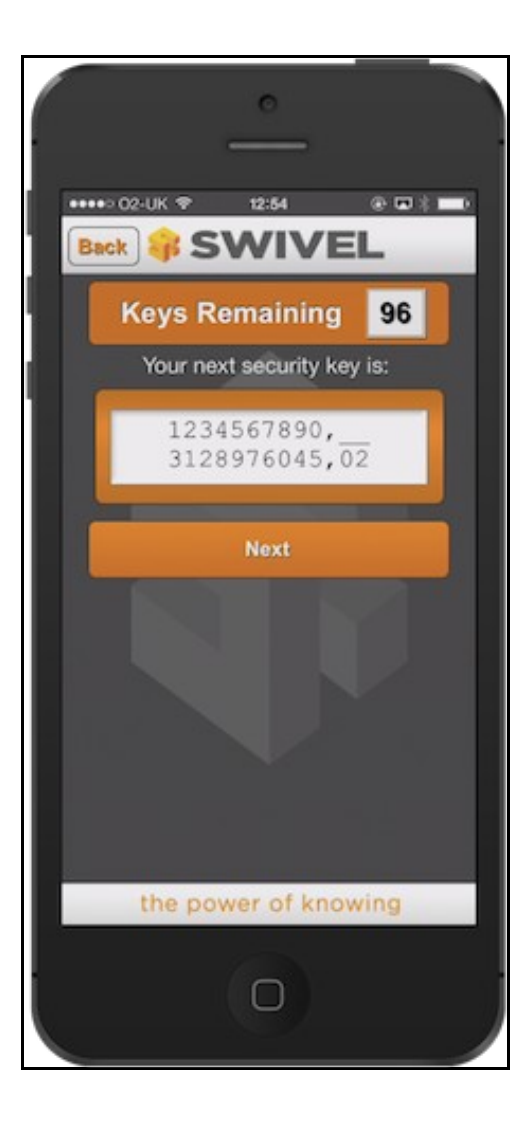

### **Updating Keys**

The client downloads 99 keys at a time and these keys are used one at a time until there are none left. However a new set of 99 keys can be downloaded at any time by selecting Update Keys. Downloading keys requires network connectivity so it is recommended that you download a new set of keys before the iPhone is likely to be without network connectivity for any length of time.

# **Troubleshooting**

- Is the Swivel server accessible on the internet
- Check the connection settings to the Swivel server
- Check the Swivel logs for any error messages
- Can the phone access the internet
- If a RADIUS connection is seen from the access device to the Swivel server but authentication fails, try using PAP
- Download new security strings to the phone and retest
- Is the OTC being entered with the comma and last two digits. E.g. 7329,62
- Login fails and User receives a security string or One Time Code by SMS or email at each login attempt. The index is required to be entered • Login fails and User receives a security string or One Time Code by SMS or email at each login attempt. The index is required to be entered<br>as nn on the end eaxample: 292401, Swivel versions earlier than 3.10 require ,nn authentication.
- If the proxy port (8443) on the virtual or hardware appliance is being used, ensure that it supports the proxy request of the key retrieval using AgentXML. If this is the case then contact Support for an updated version of the Proxy.
- If you fail to authenticate successfully using the security string provided by the iPhone app please see iPhone authentication fails

### **Error Messages**

**Incorrect settings - please check your settings**

The settings for downloading the security strings are incorrect. Verify what has been entered, and check what the values should be.

#### **Timed Out**

The settings for connecting to the Swivel server may be incorrect or the port is being blocked.

#### **AGENT\_ERROR\_NO\_SECURITY\_STRINGS**, **AGENT ERROR NO SECURITY STRINGS**

See AGENT ERROR NO SECURITY STRINGS

#### **Not a valid command**

This error message can be displayed when a mobile client app is attempted to be activated but uses an older version of the app with a newer version of the Swivel core. Remove previous versions of the app.

## **Tested Mobile Phones**

The following phones have been tested

Mobile Phone Compatibility

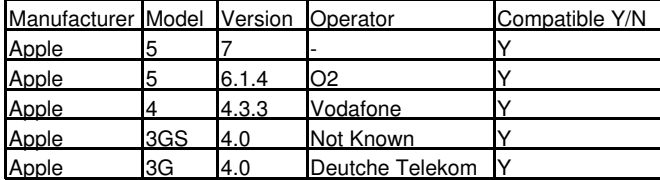

The iPhone applet will also work on the iPad

## **Known Issues and Limitations**

- The current version only supports one device per user.
- Currently only 4 digit PIN numbers are supported within the iPhone iClient (3.7 and earlier). This limitation does not affect the iPhone app • Currently only 4 digit PIN numbers are supported within<br>Swivel 1.1 which is compatible with Swivel 3.8 onwards.
- iPhone Client 1.1 selecting the settings option will cause the iPhone client to be re-provisioned.
- iPhone Client 1.0 and 1.1 only support the use of number in the security string.
- $\bullet$  iPhone Update to iOS7 is incompatible with version 1.4 and below of the Swivel mobile app. The application should update automatically but if not then you can update through the app store. (This limitation does not apply to the older Swivel mobile app)
- iOS 8 requires the iPhone Mobile Client 1.6 or higher

### **Legacy**

Download compatible with Swivel 3.7 and earlier

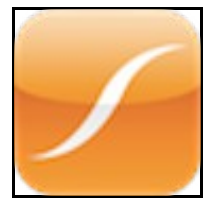

**Keywords:** iPhone, iClient, Swivel, App, AppStore, Apple, iPad